## [vmware](http://intrusos.info/doku.php?id=tag:vmware&do=showtag&tag=vmware), [ssd](http://intrusos.info/doku.php?id=tag:ssd&do=showtag&tag=ssd)

## **Marcar disco como SSD**

En la versión 5 no podemos indicar que un disco es del tipo SSD desde la interfaz gráfica, tenemos que hacerlo desde la línea de comandos. Para ello arrancamos el servicios SSH en nuestro servidor ESXi y nos conectamos mediante nuestro cliente a dicho servidor.

Una vez conectado para ver que número de indentificador de nuestro disco ssd ejecutamos

esxcli storage nmp device list

Nos saldrá un listado con los discos conectados y debemos buscar el nuestro y apuntar el identificador del mismo que es del tipo naa.658605f10076023f0158a26700000000

Una vez identificado procedemos a ejecturar

```
esxcli storage nmp satp rule add -s SATP TYPE -d <naa.ID> -o enable ssd
```
donde SATP\_TYPE es el tipo de de Matriz de almacenamiento (Storage Array Type Plugin). Este valor se puede ver tambien con el mismo comando que usamos para conocer el identificador **naa.ID**

Ahora debemos ejecutar

```
esxcli storage core claiming reclaim -d <naa. ID>
```
y si ejecutamos

esxcli storage core device list -d <naa.ID> |grep SSD

nuestro disco debería de aparecer como ssd

En caso de error al hacer el reclaim probar lo siguiente <code># esxcli storage core claimrule load # esxcli storage core claimrule run # esxcli storage core claiming reclaim -d <naa.ID><code>

Si sigue dando problemas reiniciar el host ESXi

## **Referencias**

<http://www.vladan.fr/how-to-tag-disk-as-ssd-vmware-esxi-5-x/>

From: <http://intrusos.info/> - **LCWIKI**

Permanent link: **<http://intrusos.info/doku.php?id=virtualizacion:vmware:version5:discossd>**

Last update: **2023/01/18 14:46**

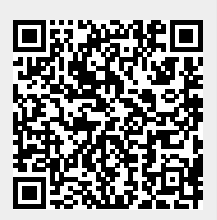